## **Parent Portal Student Demographic Profile Update**

- The Student Address is the student's home address, where the student resides.
- Parent/Guardian Contacts sections are the students' parents, step-parents, foster parents, or legal guardians. If the student lives with you and you are not a parent, step-parent, or foster-parent, please select legal guardian.
- Emergency Contacts sections are those persons to contact if any of the Parent/Guardian Contacts cannot be reached in case of an emergency.
- All phone numbers should be entered using the following format: 231-555-1234. Always include the area code.
- Do not use commas when entering data. Commas will be stripped from the fields during the validation process.
- You can navigate between sections by clicking the "Next" and "Previous buttons, or by clicking on the section bar.
- All changes will be reviewed and approved by district staff prior to updating the permanent record. *Once you submit your changes, you will be unable to make any further changes.*
- **Be sure to click the "Submit" button on the bottom right of the page.** Changes will only be submitted for change when this button is clicked. *You will lose all of your changes if you do not click the "Submit" button.*

Log into the Parent Portal

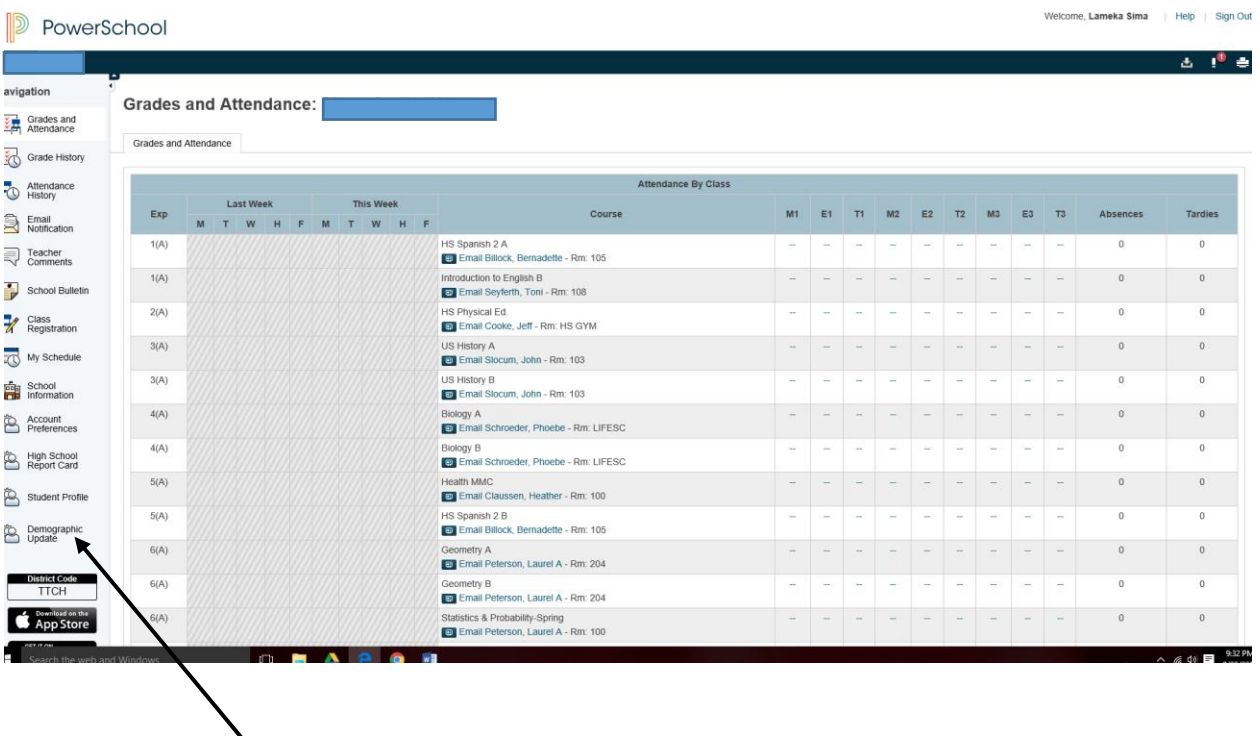

Click on Demographic Update

## **D** PowerSchool

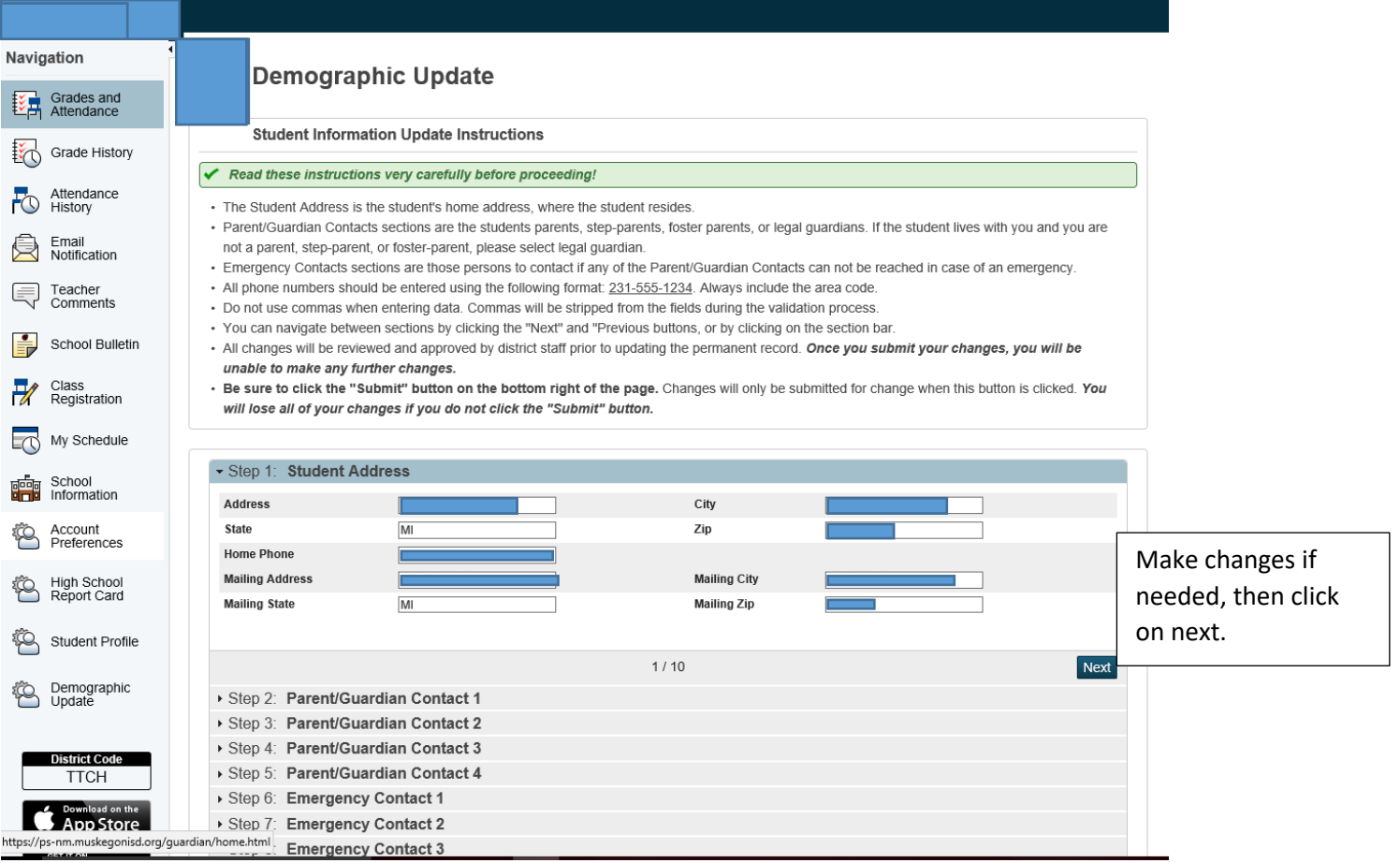

There are 10 steps that you will need to update.

Step I is student address info

Step 2-4 is Parent or Guardian info.

Please list the emergency contact in the order in which you would prefer us to call in case we are not able to get a hold you. You will need to add at least one contact that we can get a hold of in case of an emergency

Be sure to view all forms first as this enables the agreement boxes for most forms. Please be aware some forms are required for the demographic update to be submitted.

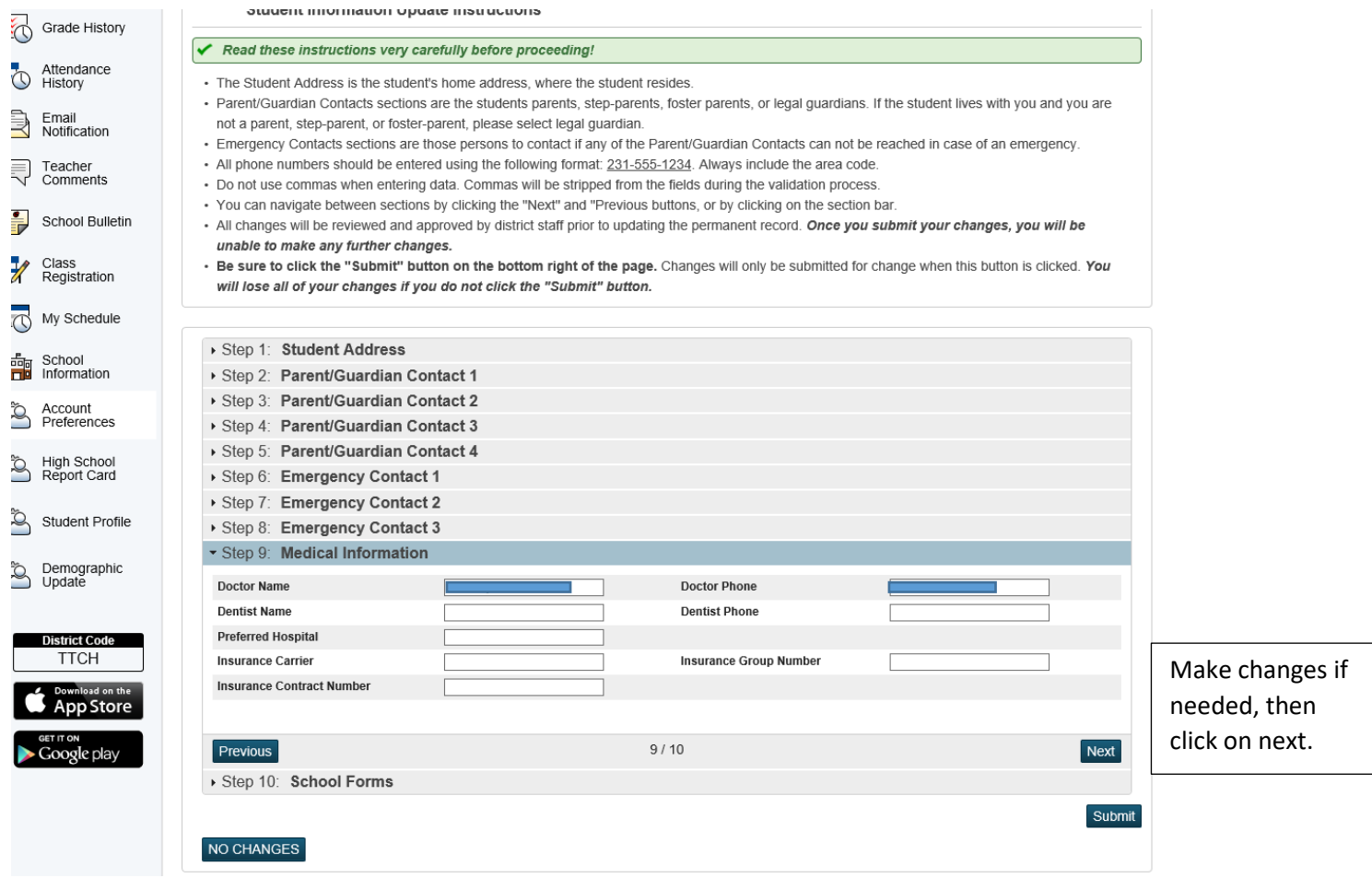

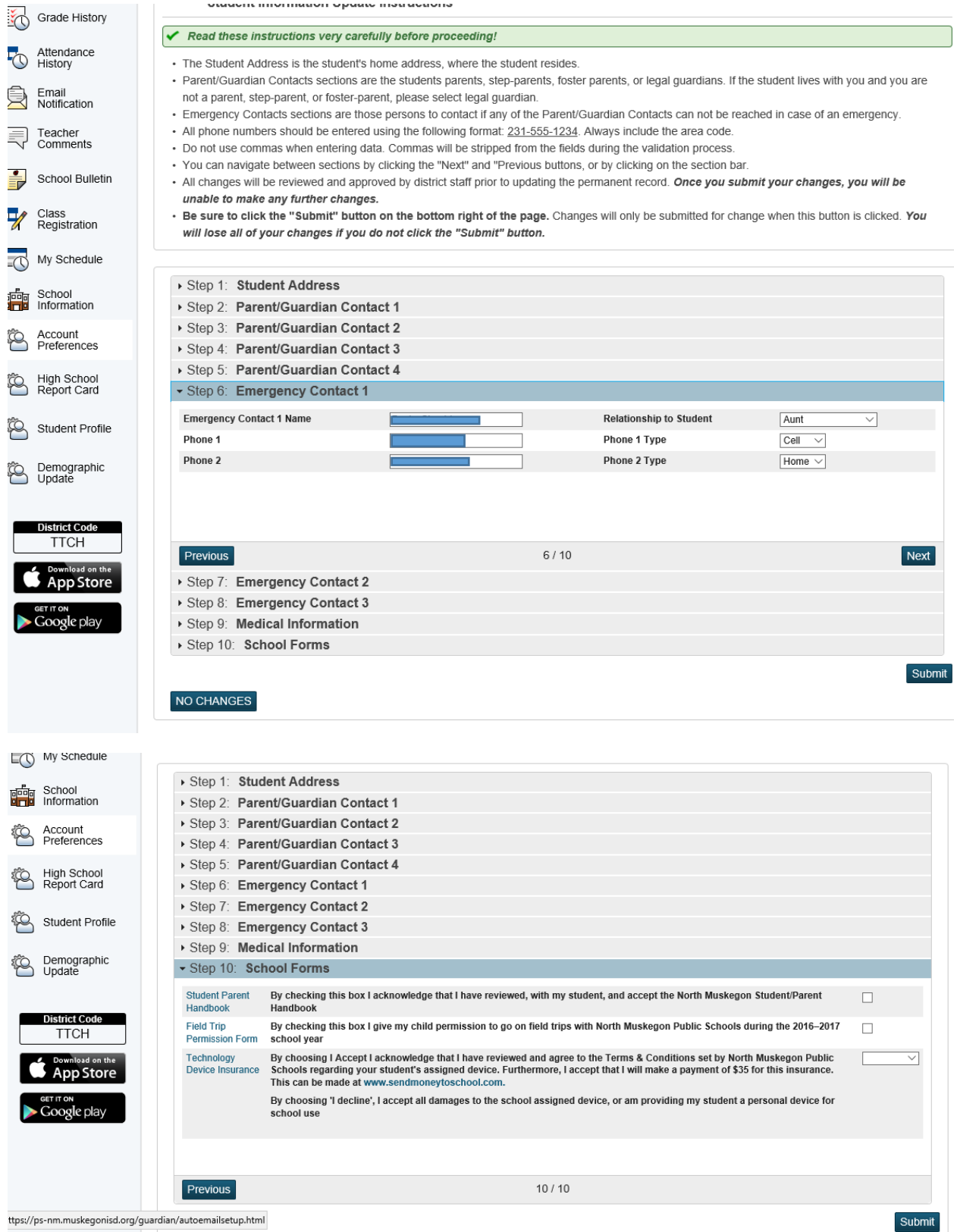

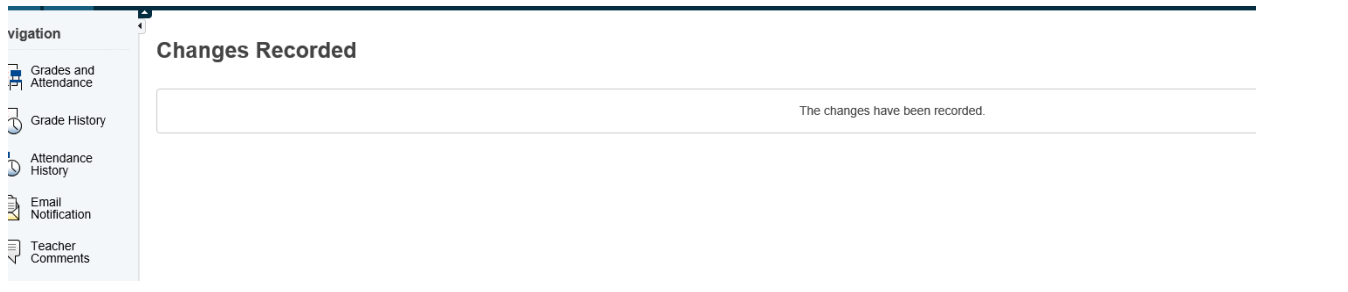